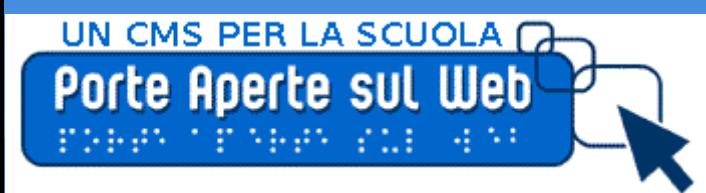

**Giornata Aperta sul Web 2012 Istituto Gentileschi Milano USR Lombardia**

## **Il sito della scuola con**

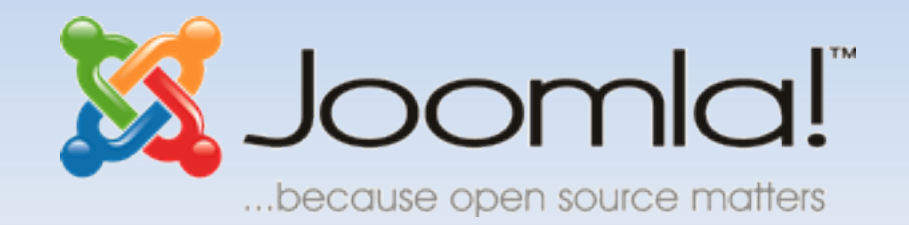

- **Le novità di Joomla 2.5**
- **Il progetto Joomla FAP**
- **L'albo pretorio on-line**

a cura di Gianluigi Pelizzari IIS "Fantoni" Clusone BG **[www.istitutofantoni.it](http://www.istitutofantoni.it/)**

# **Il sito della scuola con Joomla**

 Joomla è un progetto nato nel settembre 2005 da un gruppo di sviluppatori volontari provenienti da differenti nazioni e supportato da una folta comunità mondiale, tra cui quella Italiana che ne cura la traduzione e locazione nella nostra lingua, è considerato uno dei migliori CMS OpenSource.

UN CMS PER LA SCUOLA O

Porte Aperte sul Web

- CMS (Content management system) letteralmente significa "Sistema di gestione dei contenuti", è una categoria di software che serve a organizzare e facilitare la creazione collaborativa di siti Internet.
- Joomla è uno strumento che permette la creazione e la pubblicazione di siti Internet dinamici, in maniera semplice e veloce.
- Come per tutti i software open source di successo, la forza di Joomla sta nella comunità. Una community molto grande, compatta e laboriosa.

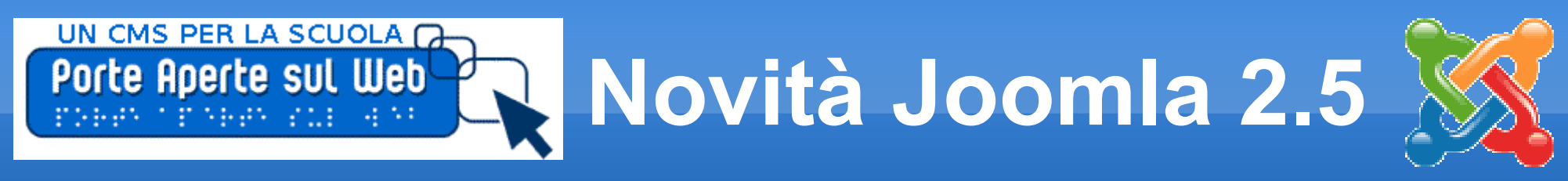

A partire dalla versione 1.6, seguita dalla 1.7 e dall'attuale 2.5.3 sono stati introdotti numerosi miglioramenti rispetto alla release precedente (1.5.23), in particolare le due novità più significative per la gestione di un sito scolastico sono:

- ➔ un nuovo sistema per la gestione degli accessi, le **Access Control List (ACL)**, con la possibilità di definire livelli di accesso personalizzati che partono dal Super-User fino ai semplici fruitori dei contenuti gestiti;
- ➔ l'eliminazione delle "sezioni" per la suddivisione dei contenuti in favore di un sistema più intuitivo basato sulla **definizione di categorie ed eventuali sottocategorie illimitate**;
- *Altre novità più specifiche sono:*
	- Pulsante per gli aggiornamenti sul pannello di controllo
	- Email all'amministratore per le nuove registrazioni
	- Campo Note per gli utenti e per i menu
	- Gestione dell'override delle parole dei file di lingua
	- Utilizzo del ReCaptcha di Google su alcuni moduli
	- Personalizzazione della pagina di offline
	- Filtri testuali e blacklist
	- Miglioramento della funzione di ricerca nel front end

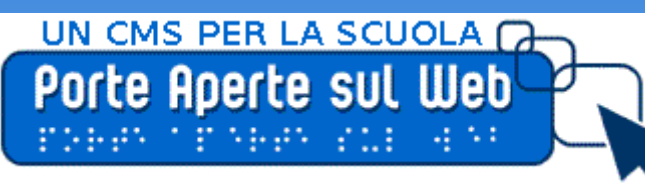

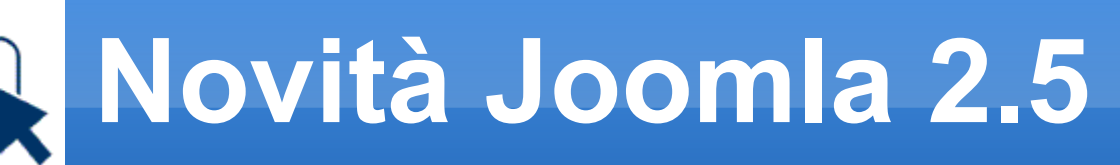

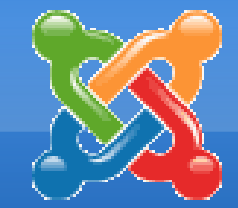

Le nuove caratteristiche di Joomla 2.5 sono tali e tante da convincere gli attuali utilizzatori ad un aggiornamento e i neofiti a utilizzare per la prima volta questa applicazione

## **Infatti**

Da alcuni mesi è disponibile la Joomla FAP per la versione 2.5 Essendo uscita da più di un anno tante estensioni sono state rese compatibili con la nuova versione

## **Anche se**

ad es. l' [albo Pretorio on-line](http://valesweb.altervista.org/) attualmente funziona con la versione 1.5

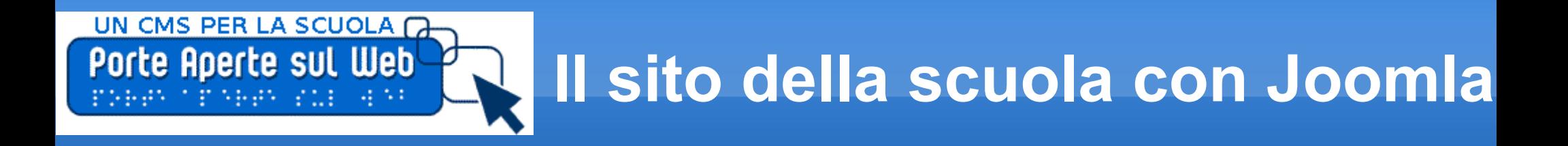

- Nonostante la facilità di utilizzo soprattutto per "non addetti ai lavori" e la grande disponibilità di estensioni fornite da una community molto grande, compatta e laboriosa, per quanto riguarda la gestione strutturale dei contenuti, Joomla permette di creare un numero praticamente illimitato di categorie e sottocategorie da associare agli articoli, ma non consente nativamente, almeno per ora (se non con appositi plugin), di associare un articolo a più categorie contemporaneamente.
- Questo costituisce una limitazione nel campo dei siti scolastici dove uno stesso documento può essere associato a più categorie contemporaneamente (ad es. una circolare rivolta nello stesso tempo a genitori, studenti e docenti).
- Si spera che nelle prossime versioni questa lacuna venga colmata.

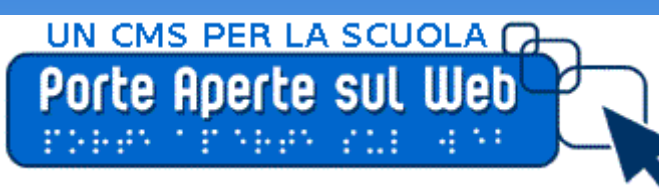

## **Il sito della scuola con Joomla**

#### L'interfaccia di gestione di Joomla 2.5 è particolarmente amichevole.

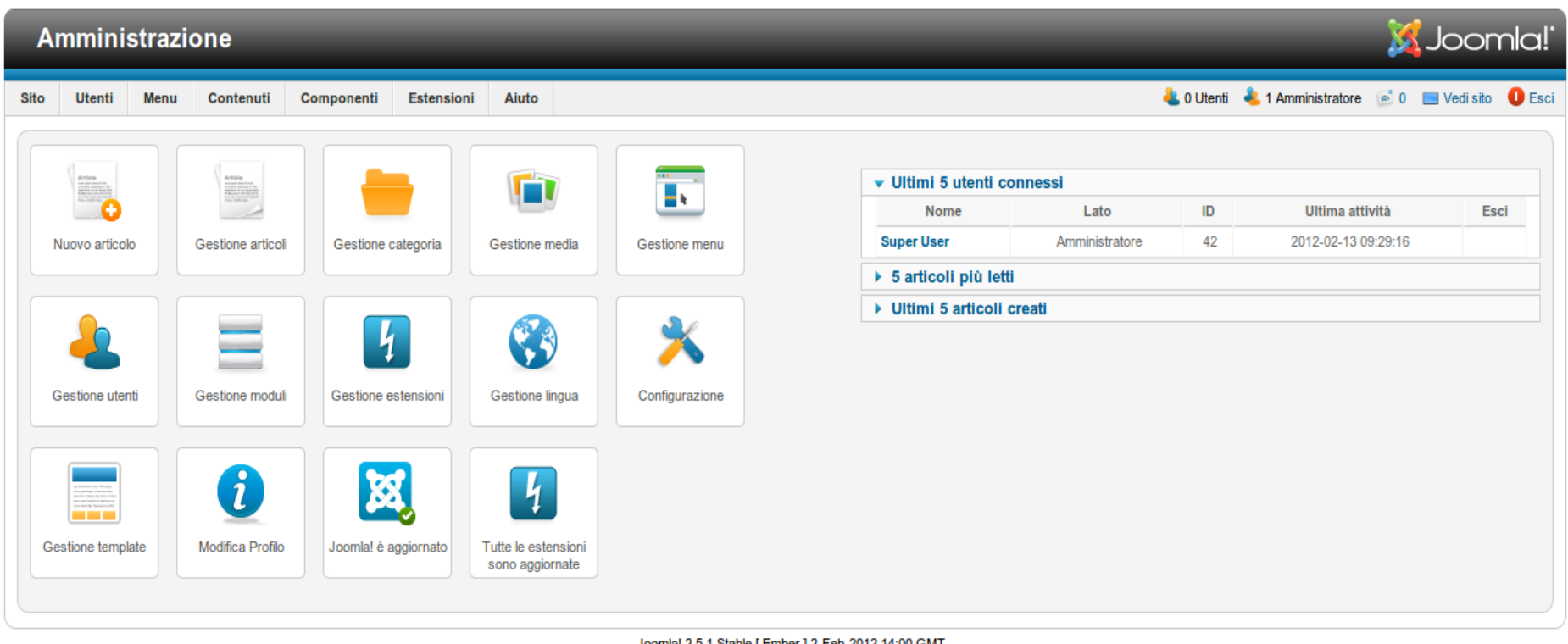

Joomla! 2.5.1 Stable | Ember | 2-Feb-2012 14:00 GMT

Joomla!® è un software libero rilasciato sotto licenza GNU/GPL

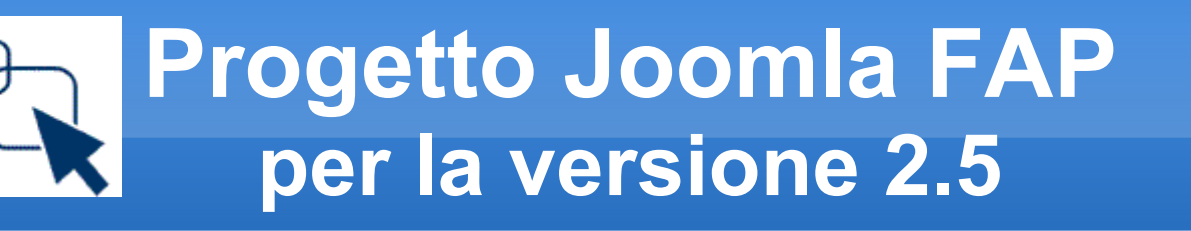

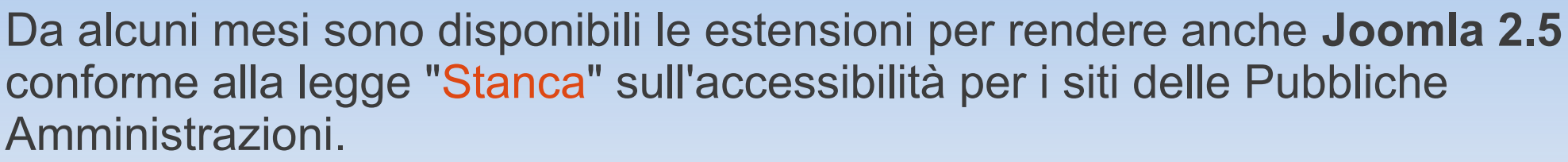

- I sorgenti di questo interessante progetto sono ospitati sul sito:
- <https://github.com/elpaso/joomla-fap-17/tree/master/release>

da dove, cliccando sul pulsante posto in alto a sinistra, 凹 ZIP si procede al download del file compresso in zip con tutto l'occorrente. Dopo aver estratto il file, nella cartella release è possibile trovare le tre estensioni necessarie da installare su **Joomla 2.5**:

- com\_accesskeys\_17 (componente per la gestione delle accesskey
- plg\_jfap\_system\_17 (plugin per rendere il codice di Joomla conforme)
- tpl accessible 17 (il template accessibile)

UN CMS PER LA SCUOLA C

Porte Aperte sul Web

Dopo l'installazione il plugin va abilitato, il suo nome nell'elenco dei plugin è **System - jFap**

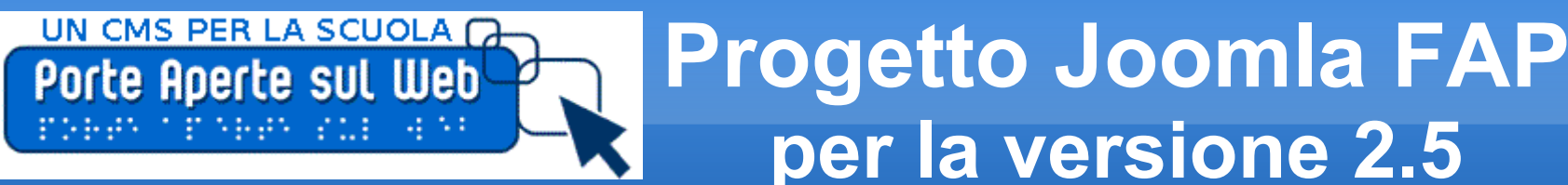

- Occorre poi prestare attenzione anche alle posizioni modulo del template accessibile, è necessario riassegnare le posizioni dei moduli alle nuove posizioni del template accessible ("left" e "right", "user3", ecc...).
- Con Joomla 2.5 non è più necessario effettuare delle modifiche ai file del core di Joomla come nella versione FAP per Joomla 1.5. Questo facilità di molto il processo di aggiornamento della versione di Joomla installata e rende il progetto FAP su Joomla 2.5 ancora più stabile ed interessante.
- Per ottenere una corretta validazione è inoltre necessario installare ed attivare il plugin HTML Purifier disponibile in . <http://nemesisdesign.net/blog/coding/html-purifier-plugin-joomla/> (*la versione per Joomla 1.6 è compatibile anche con Joomla 1.7 e quindi con joomla 2.5*)

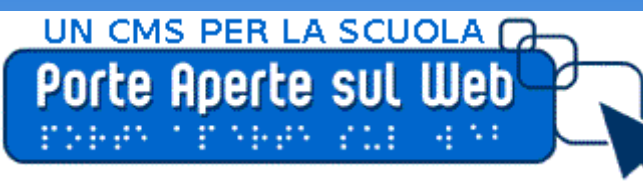

## **Albo Pretorio On-line per la versione 1.5**

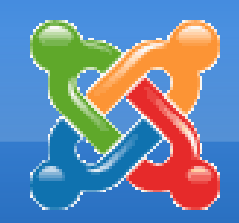

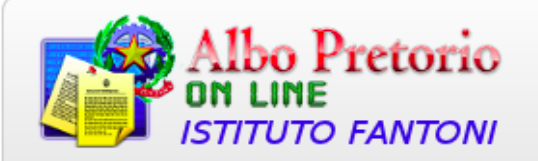

Le istruzioni per l'installazione sono all'indirizzo:

<http://www.joomla.it/component/k2/item/60-albo-pretorio-on-line-by-vales.html>

**Albo Pretorio on-line** Area Riservata alla **Menu Albo** gestione dell'Albo • Home Albo Nome utente • Atti in corso di pubblicazione bo Pretorio • Ricerca degli atti in Password pubblicazione • Archivio degli atti pubblicati · Ricerca nell'archivio degli Ricordami  $\Box$ atti pubblicati • Gestione dell'Albo Login Albo Pretorio On Line versione 10.0 RC 6 · Password dimenticata? Edizione 150° dell' Unità d'Italia • Nome utente dimenticato? Aggiornamenti valesweb.altervista.org - - - www.joomla.it • Registrati Powered By ChronoForms - ChronoEngine.com

Ritorna a PorteAperte sul web

Powered by Joomlal, validato XHTML e CSS.

NB. Albo Pretorio al momento funziona solo con joomla 1.5 e chronforms v3.2.0. Per chi utilizza la nuova versione Joomla 2.5 il consiglio è di mantenere una versione di Joomla 1.5 con Albo Pretorio in una sottocartella del sito principale e collegarla per l'uso di Albo.

Al momento in cui sarà disponibile la nuova versione dell'albo per Joomla 2.5 essa manterrà la compatibilità con tutti gli archivi della vecchia versione.

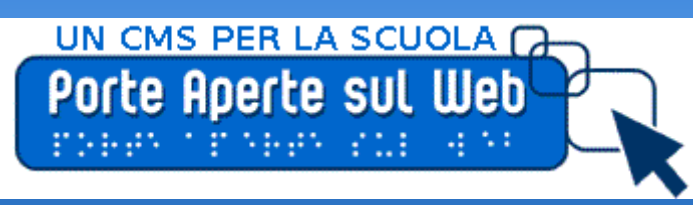

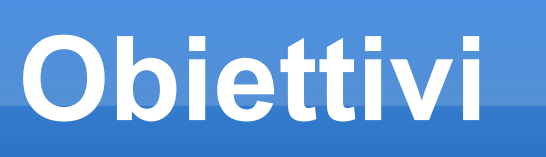

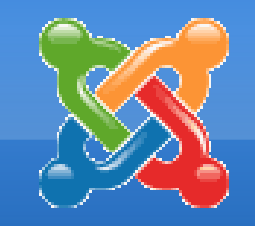

- 1. Installazione e Configurazione
- 2. Gestione
- 3. Accessibilità (Joomla FAP)
- 4. Albo pretorio on-line
	- Creazione di un gruppo di scambio e condivisione sull'uso di Joomla per creare siti scolastici
		- [Mailing list p.a.web](http://it.groups.yahoo.com/group/porteapertesulweb/)
		- [Spazio joomla su wp3social](http://www.scuolacooperativa.net/wp3-social)
		- [Forum comunità joomla](http://forum.joomla.it/)

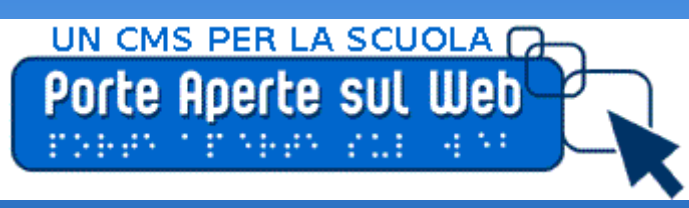

## **Installazione e configurazione**

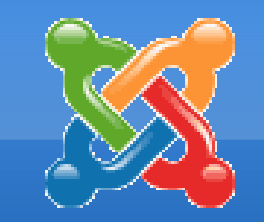

- La prima condizione è di avere a disposizione un Hosting gratuito o a pagamento con Web-Server + MySQL + PHP
- Per un installazione locale si possono sfruttare ambienti per lo sviluppo come XAMPP o EasyPHP che mettono a disposizione Apache+MySQL+PHP attraverso una semplice (e unica) installazione sia per sistemi operativi Linux sia per Windows

## **OPERAZIONI PRELIMINARI PER UN'INSTALLAZIONE LOCALE**

- 1. Si scarica [XAMPP](http://www.apachefriends.org/it/xampp.html) e lo si installa sul proprio computer;
- 2. Si scarica l'ultima versione attuale di [Joomla 2.5.3 ita stabile](http://www.joomla.it/download/451-joomla-2.html) già localizzata in lingua italiana ;
- 3. Si scompatta l'archivio compresso prima scaricato all'interno della root del Web server (ad es. C:\xampp\htdocs\ ...) in una cartella denominata, ad esempio, "joomla\_25";
- 4. Tramite lo XAMPP Control Panel si avvia Apache e MySQL cliccando sui relativi pulsanti di Start.

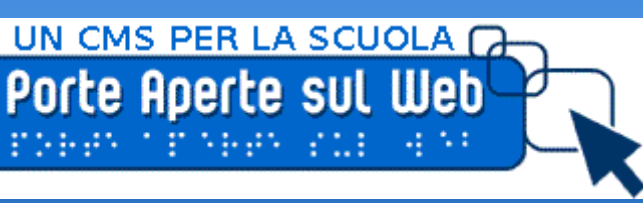

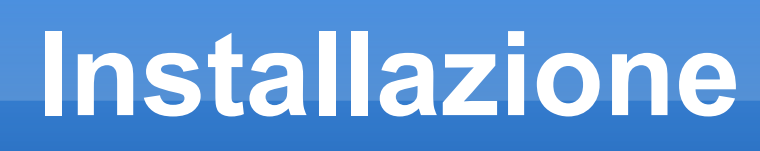

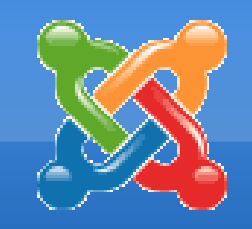

- 5. Si avvia il Browser Explorer o Firefox (consiglierei quest'ultimo scaricabile gratuitamente all'indirizzo [http://www.mozilla-europe.org/it/\)](http://www.mozilla-europe.org/it/) e si digita [http://localhost](http://localhost/) nella barra dell'indirizzo.
- 6. Al primo avvio del server Apache si seleziona la lingua italiana e successivamente si clicca sulla voce "phpMyAdmin" del menù Strumenti per accedere alla gestione del DataBase.
- 7. A questo punto si digita nella casella di testo **crea un nuovo database** il nome del database ad es. "joomla\_25" e si clicca su pulsante **Crea** per creare il data base necessario al funzionamento di Joomla
- 8. Fatto questo si digita il seguente indirizzo http://localhost/joomla 25 che causa la partenza della procedura automatica di installazione.

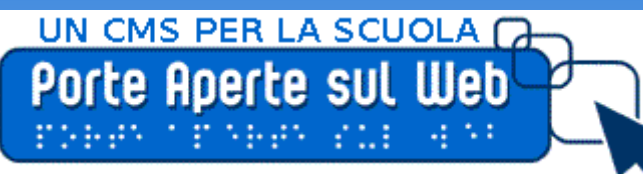

## **Procedura automatica installazione**

La Procedura automatica prevede 7 veloci passi:

- 1°) Si seleziona la lingua
- 2°) Si verificano i controlli di preinstallazione

Per tutte le **impostazioni raccomandate di Joomla 2.5.3** sarà indicata la configurazione consigliata per ottenere la massima compatibilità con Joomla, se qualche voce dovesse non corrispondere l'applicazione dovrebbe comunque funzionare senza particolari problemi.

### 3°) Si accetta la licenza

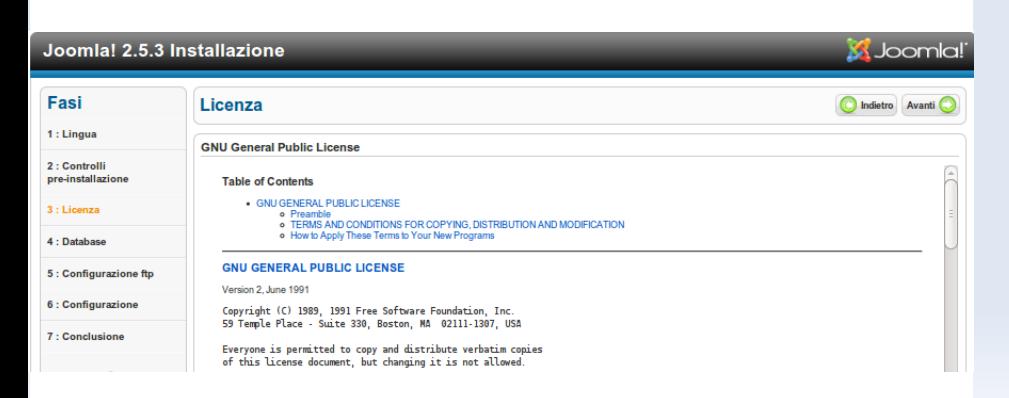

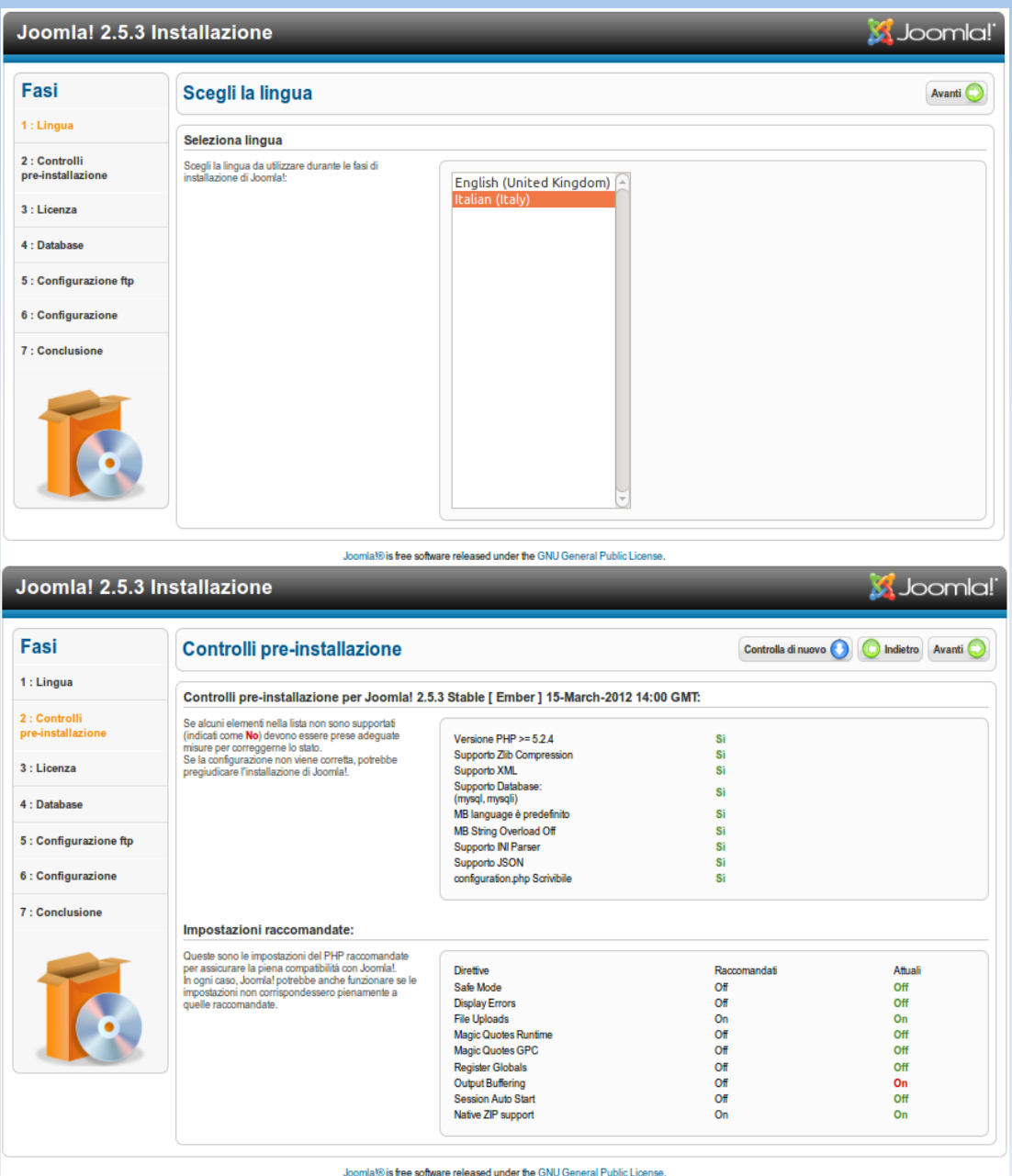

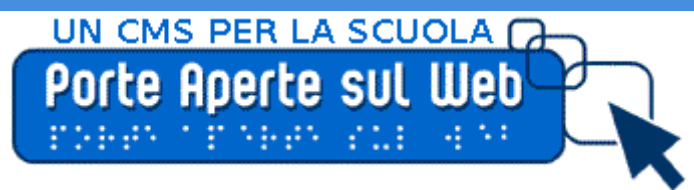

## **Procedura automatica installazione**

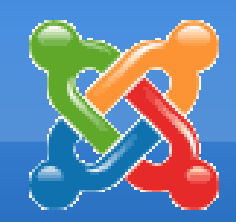

#### 4°) Si procede alla configurazione del Data Base

L'utilizzatore dovrà in questo caso:

- selezionare la **tipologia di database da utilizzare**, che sarà plausibilmente "**MySQL**"
- $\overline{\mathcal{L}}$ indicare il nome di Host su cui gira il Database Manager, generalmente un indirizzo IP fornito dal Provider o, semplicemente, **"localhost"** nel nostro caso.
- $\overline{\mathcal{M}}$ indicare lo username relativo all'utente che dispone dei privilegi di utilizzo sul database scelto per l'installazione, nel nostro **"root"**
- $\overline{\mathcal{L}}$ indicare la password associata all'utente per l'autenticazione al DBMS, nel nostro caso possiamo lasciarla in bianco;
- E indicare il **nome del database da utilizzare** , nel nostro caso "joomla\_25" creato precedentemente;
- definire un eventuale prefisso da associare alle tabelle, un accorgimento molto utile nel caso in cui si desideri utilizzare uno stesso database per gestire più installazioni di Joomla;
- decidere se effettuare il backup o la rimozione delle tabelle relative ad un'eventuale e precedente installazione di Joomla, la prima selezione è fortemente consigliata nel caso non si desideri dover fare i conti con perdite di dati.

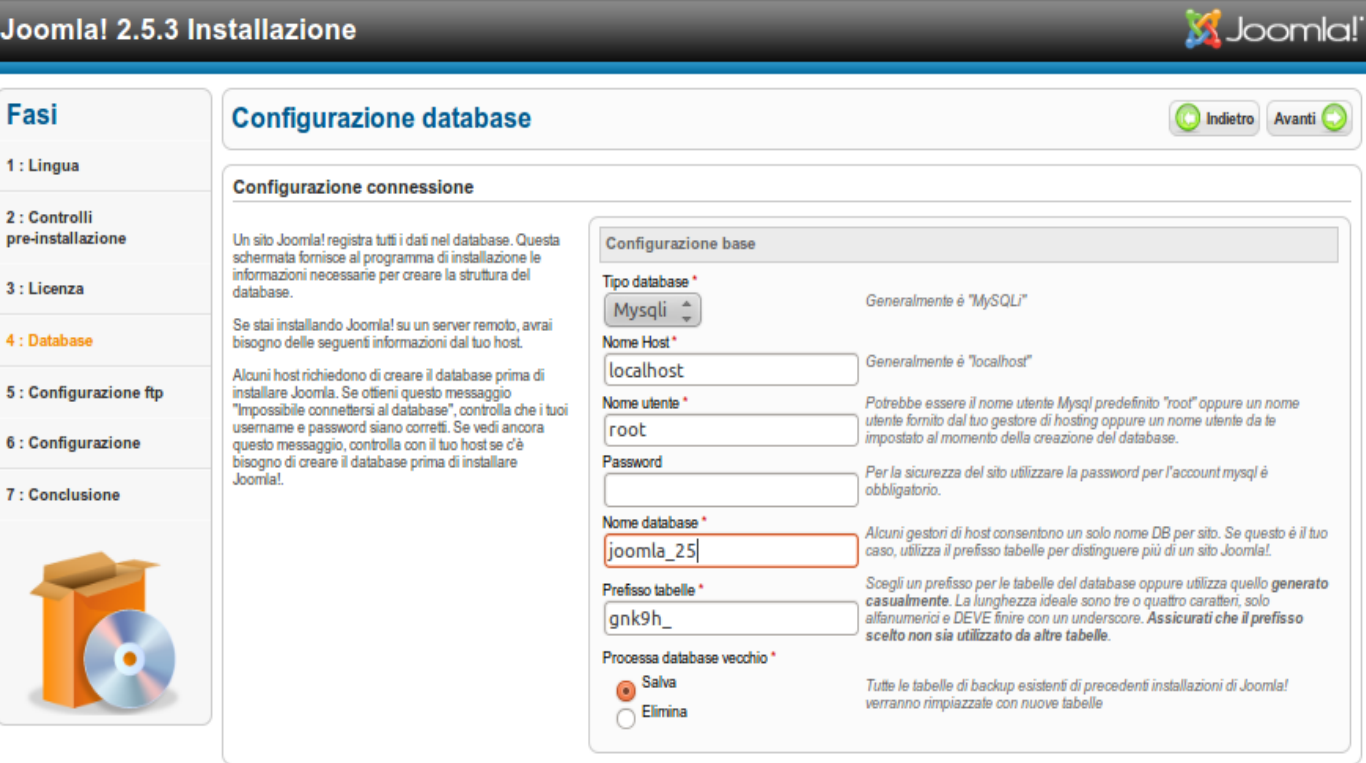

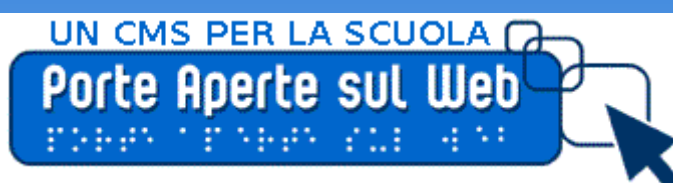

## **Procedura automatica installazione**

Joomla! 2.5.3 Installazione

 $3:Li$ 

#### 5°) Configurazione FTP

Questa fase è facoltativa e si consiglia pertanto di saltarla

## 6°) Configurazione principale

- Nella sezione "Nome Sito" l'utilizzatore avrà la possibilità di:
	- dare un nome al sito, impostazione che comparirà anche tra i tag "title" delle pagine per le quali questi non sono stati impostati differentemente;
	- impostare i **Meta Tag Description** di default per le pagine (setaggio opzionale);
	- impostare i Meta Tag Keywords predefiniti (opzionale).
- Nella sezione dedicata all'Admin, il super-utente sarà invece necessario indicare:
	- l'**indirizzo di posta elettronica** scelto per l'amministratore, cioè la mailbox nella quale verranno recapitati i messaggi contenenti le notifiche da parte dell'applicazione;
	- lo username da associare all'amministratore;
	- la password necessaria all'amministratore per accedere al pannello di controllo di Joomla.
	- Se lo si desidera si possono installare i dati di esempio
- Una volta indicati tutti i dati richiesti sarà possibile cliccare su "Avanti" e la procedura d'installazione e configurazione sarà conclusa:

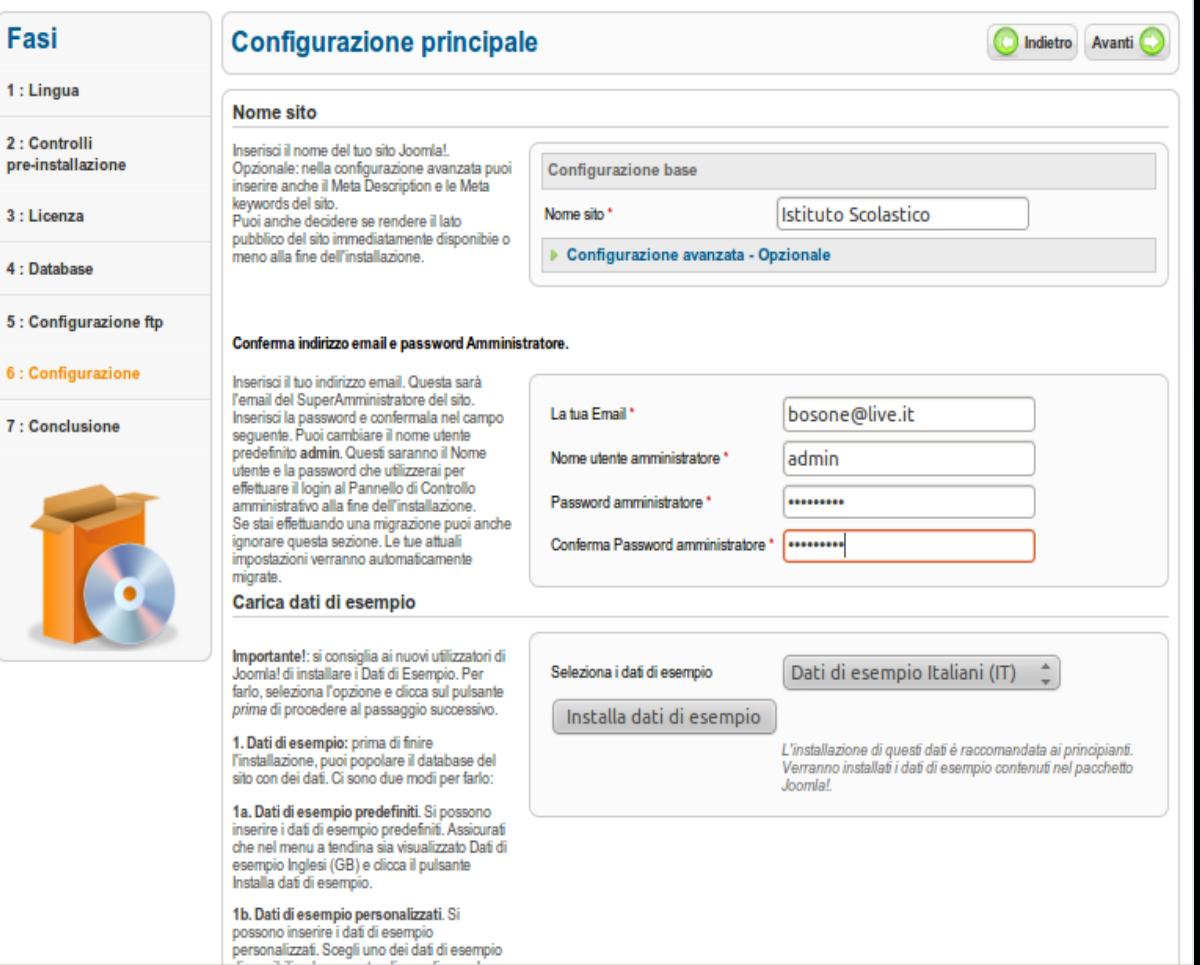

**M** Joomla!

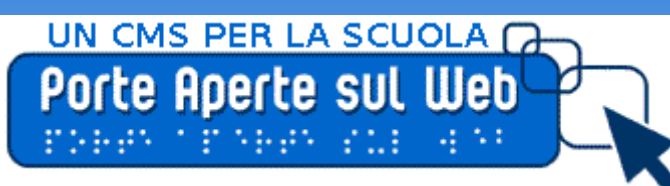

# **Conclusione**

#### 7°) Conclusione

Joomla!"

A questo punto, per motivi di sicurezza, sarà necessario cancellare o rinominare dallo spazio Web utilizzato la cartella contenente i file per l'installazione di Joomla (denominata "installation");

Dimensioni carattere Aumenta | Resetta | Diminuisci

Joo

 $4 + 16$ 

 $2:Co$ pre-in  $3:$  Lio

 $4:Da$ 

 $5:Co$ 

 $6:Co$ 

 $7:Co$ 

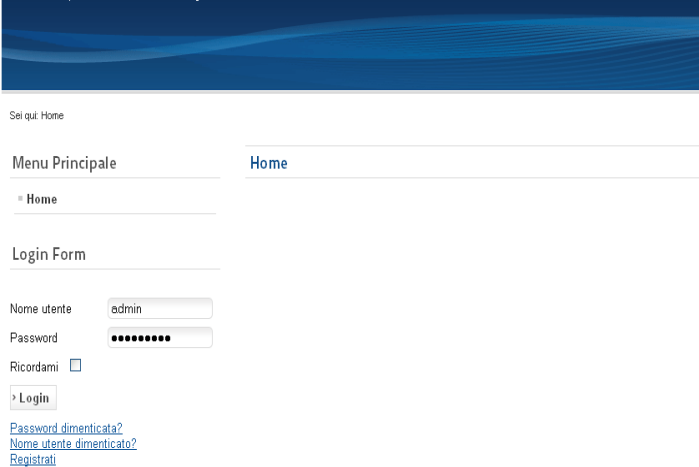

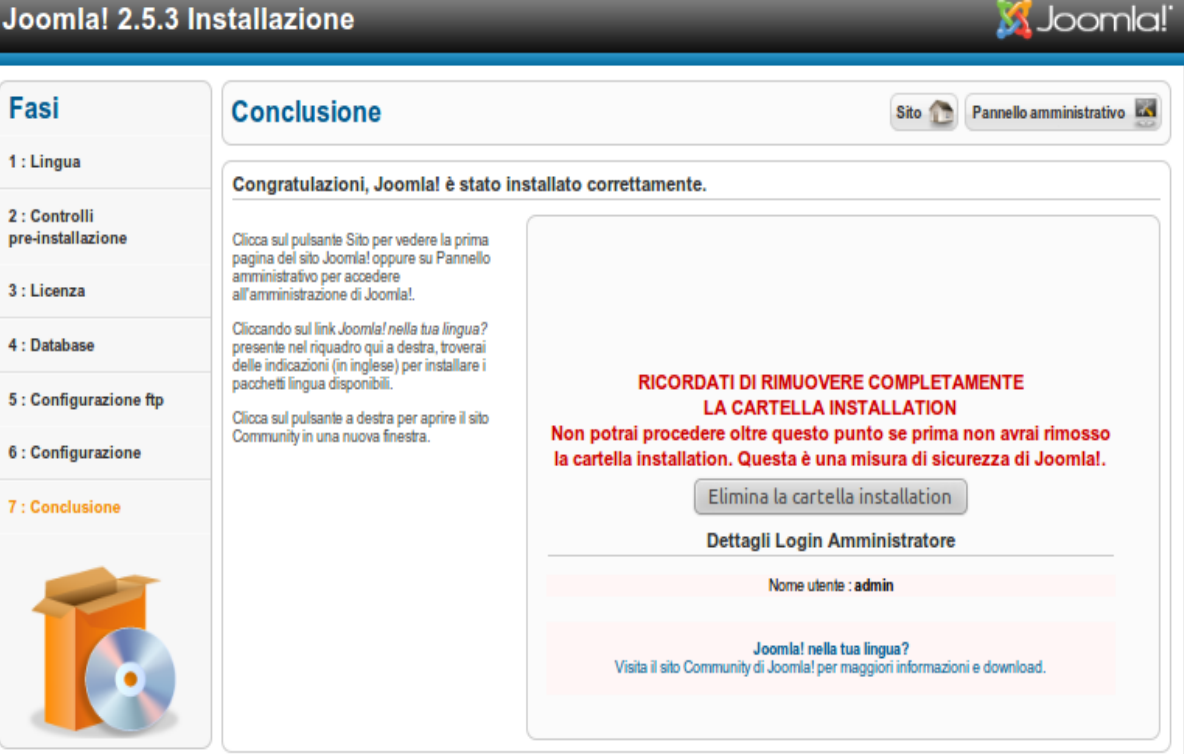

Joomla!® is free software released under the GNU General Public License

#### 8°) E voilà se tutto è andato per il verso giusto il sito Funziona !!

• A questo punto, cliccando sul pulsante sito si apre magicamente la home page

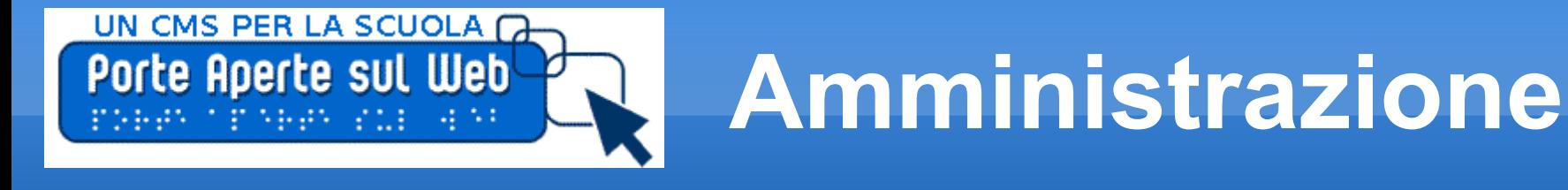

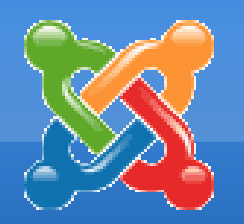

- Per entrare nel pannello di amministrazione occorre a questo punto digitare l'indirizzo: [http://localhost/joomla\\_25/administrator](http://localhost/joomla_25/administrator)
- E inserire le credenziali di accesso definite in fase di installazione

#### **Amministrazione**

#### Login al Pannello Amministrativo di Joomla!

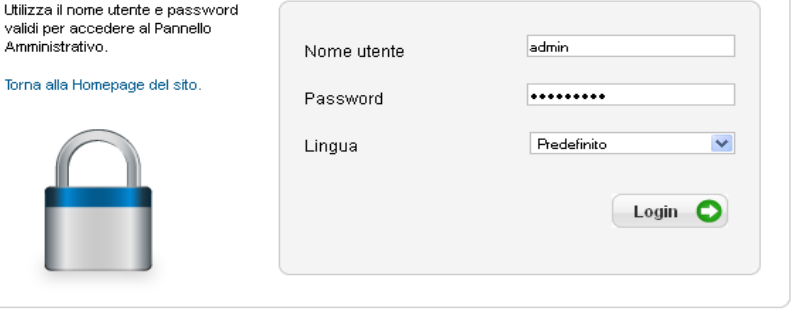

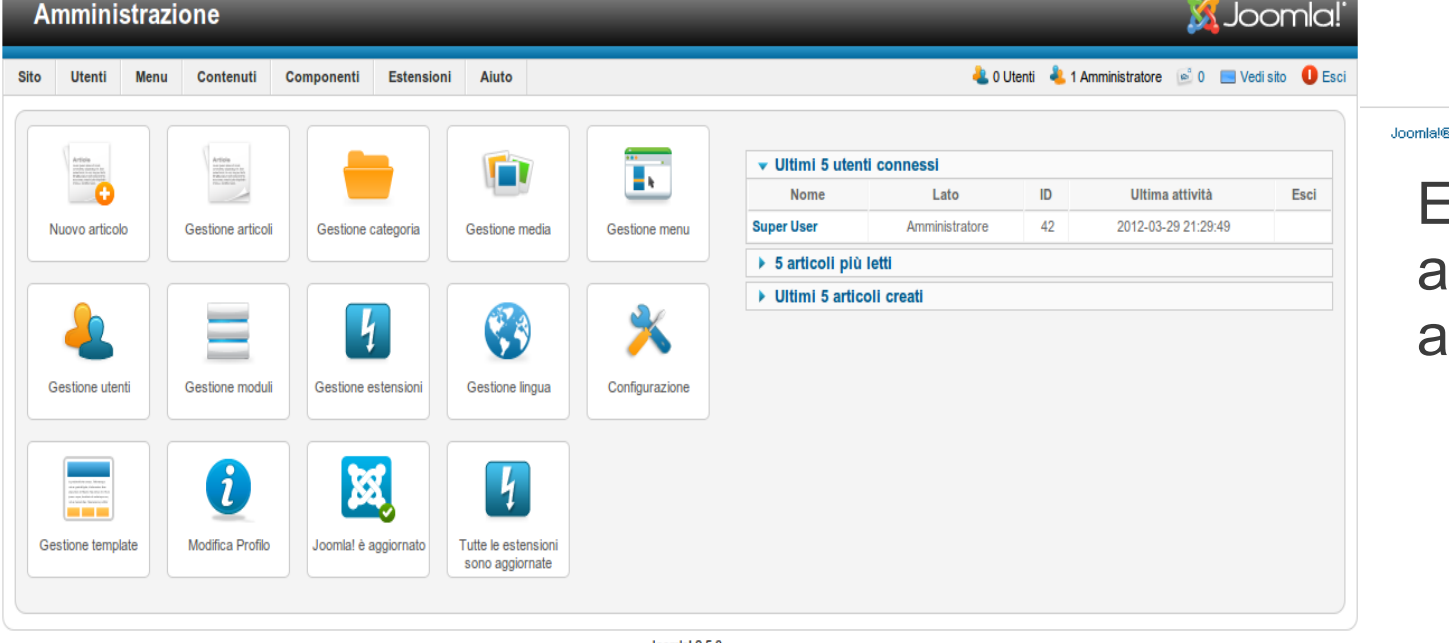

e è un software libero rilasciato sotto licenza GNU/GPL

E' così possibile accedere al pannello di amministrazione

Joomla! 2.5.3

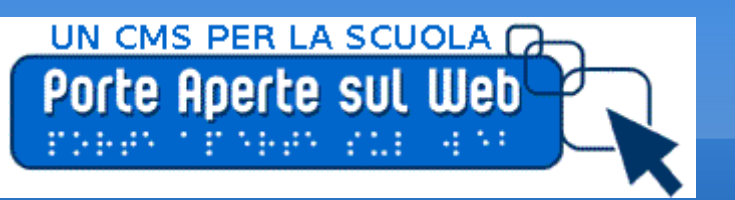

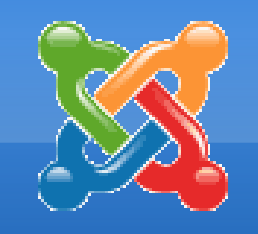

- Gestione:
	- Articoli
	- Categorie
	- ACL
	- **Menu**
	- **Moduli**
	- **Estensioni**

Componenti, Plugin, Template

**Gestione**

- **Media**
- Accessibilità

 A questo punto possiamo utilizzare questo potente strumento per fare alcuni esempi finalizzati alla creazione del nostro sito

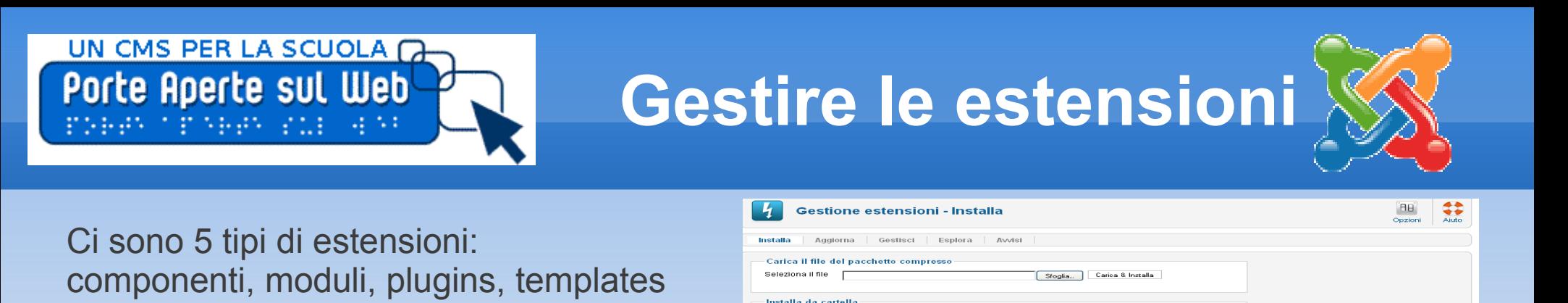

Cartella installazione Chiampolone

**Good office** 

-<br>Installa da URL **LIPL installazione Lucci** 

 Per l'installazione delle estensioni occorre ad es. scaricarla sul proprio PC solitamente dal sito ufficiale <http://extensions.joomla.org/extensions>e utilizzare il menù **Strumenti Gestione estensioni** nella finestra di amministrazione utilizzando la finestra Sfoglia e il pulsante carica e installa

#### **Componenti**

e traduzioni.

× I componenti sono le estensioni più articolate e producono i contenuti più rilevanti per il tuo sito. Ogni componente ha una o più "views" che controllano come viene visualizzato il contenuto. Nella parte amministrativa di Joomla!®! ci sono estensioni aggiuntive come i Menù, i Redirection, e la gestione delle estensioni

#### **Moduli**

 $\blacksquare$ I moduli sono piccoli blocchi di contenuto che può essere visualizzato in posizioni particolari di una pagina web. I menu nel sito vengono visualizzati come moduli. Il core di Joomla!® include 17 moduli differenti, che vanno dal login alla ricerca, alle immagini casuali. Ogni modulo ha un nome che inizia con "mod\_", ma nel sito viene mostrato il titolo assegnato al modulo

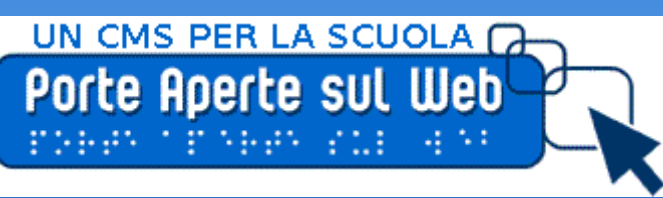

# **Gestire le estensioni**

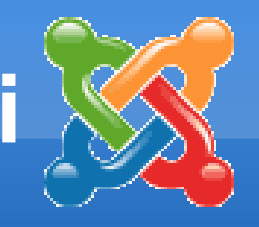

- **Plugins** sono delle piccole estensioni che espandono le funzionalità del framework di Joomla!®. Alcuni sono associati a particolari estensioni ed altri, come gli editors, vengono utilizzati da tutte le estensioni di Joomla!®. La maggior parte degli utenti principianti non ha alcun bisogno di modificare i plugins installati di default da Joomla!®A questo punto possiamo utilizzare questo potente strumento per fare alcuni esempi finalizzati alla creazione del nostro sitoTemplate
- **Template** costituiscono l'aspetto grafico del sito. Essi determinano il layout, i colori, i caratteri tipografici, la grafica ed altri aspetti di design che rendono unico il tuo sito. La tua installazione di Joomla!® è comprensiva di quattro templates.
- **Lingue** LanguagesJoomla!® viene installato in inglese, ma la traduzione dell'interfaccia di installazione, i dati di esempio e le schermate di aiuto sono disponibili in dozzine di lingue differenti. Questo pacchetto localizzato ha già come lingua predefinita l'italiano.
- $\blacksquare$ **Informazioni sulle traduzioni** Si possono installare i pacchetti di traduzione in altre lingue attraverso la Gestione estensioni nel lato amministrativo e vengono gestiti da Gestione lingua.
- Se hai due o più lingue installate, puoi abilitare il multilingua attraverso il plugin Langswitcher e il modulo Lingua, che devono sempre essere utilizzati insieme. Se contrassegni i tuoi contenuti, voci di menu o moduli con una lingua specifica, e segui le istruzioni, gli utenti del sito li potranno visualizzare una volta selezionata quella specifica lingua utilizzando il modulo. Di default, sia il plugin che il modulo sono disabilitati.

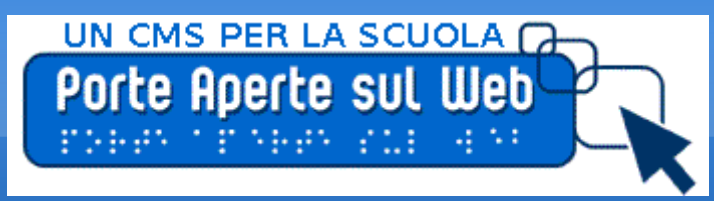

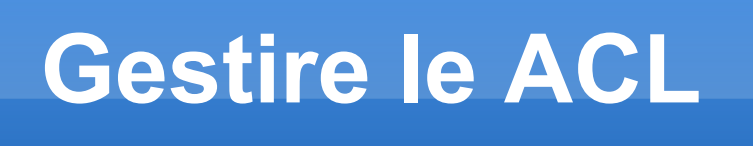

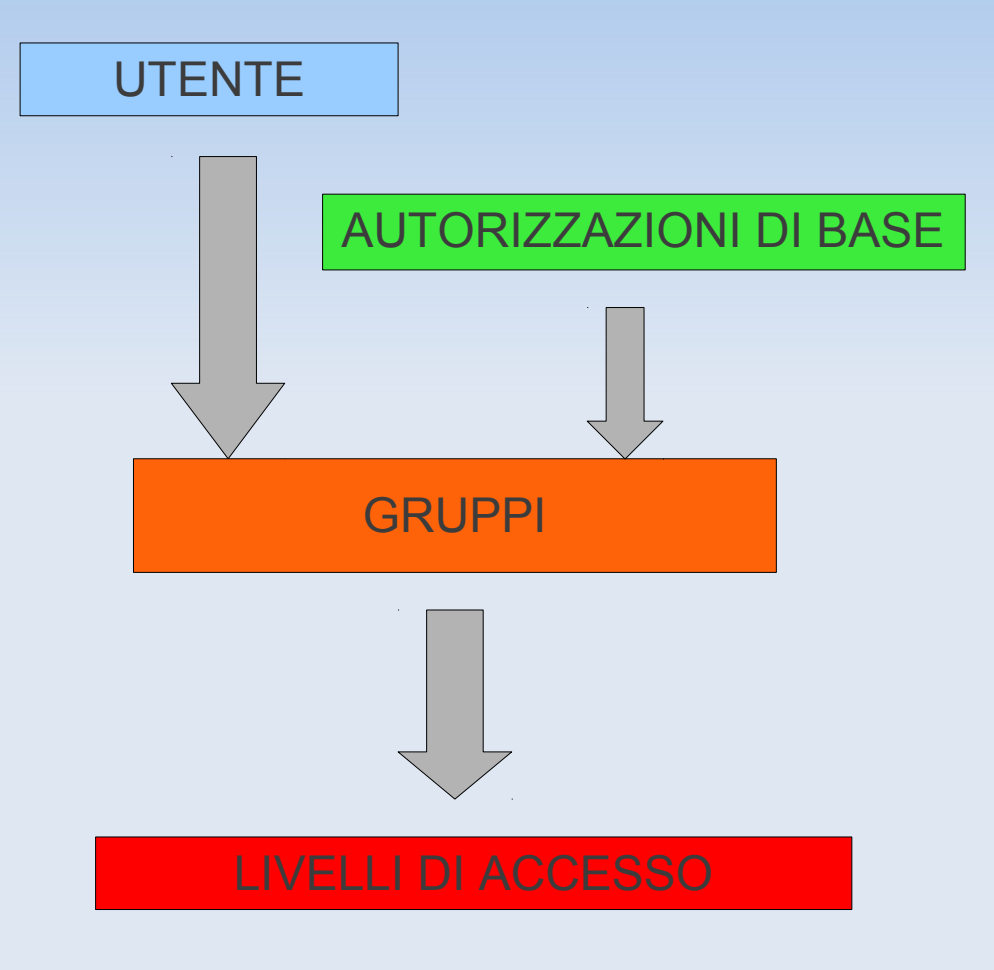